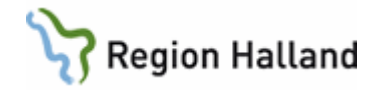

# **Manual - Tidboksrapport för sen om- och avbokning TID009**

#### **Hitta i dokumentet**

**S**vfte **[Bakgrund](#page-0-1)** [Region Hallands regelverk för sena om- och](#page-0-2)  [avbokningar och uteblivna besök fr om 2023-](#page-0-2) [05-01](#page-0-2)

**[Tidboksrapport](#page-0-3)** [Patient-id](#page-3-0) **[Fakturering](#page-4-0)** 

## <span id="page-0-0"></span>**Syfte**

Att på ett enhetligt sätt fånga de patienter som ska faktureras för en sen om- eller avbokning som gjorts av patient själv i webbtidboken. TeleQ eller i kontakt med vårdpersonal. I Region Halland ska alla patienter behandlas på samma sätt när det gäller att betala för en sen- om eller avbokning och uteblivet besök

## <span id="page-0-1"></span>**Bakgrund**

Tidboksrapporten togs fram från början för att fånga de patienter som gör egen om- och avbokning i webbtidboken så att vården enkelt i tidboksrapporten kan fakturera för en sen om- eller avbokning. I samband med detta lät vi också alla tiderna i webbtidboken vara öppna för patient att kunna gör en om- eller avbokning fram till bokad tid. Detta skulle också då medföra att det blev mindre samtal till vården för att göra en om- eller avbokning. Nu kan också tidboksrapporten fånga de av- och ombokningar som görs via TeleQ eller med vårdpersonal genom att man väljer rätt om- eller avbokningskod i VAS.

## <span id="page-0-2"></span>**Region Hallands regelverk för sena om- och avbokningar och uteblivna besök fr om 2023-05-01**

Tidsgräns för att göra en sen om- eller avbokning är 24 timmar Ordinarie patientavgift för en sen om- eller avbokning Dubbel avgift för uteblivet besök

### <span id="page-0-3"></span>**Tidboksrapport**

Är en BO rapport och användare behöver ha en behörighet till BO och det krävs SITHS kort. Tidboksrapporten fångar de om- och avbokningar som är gjorda av patient själv i webbtidboken. Tidboksrapporten är byggd på 0-23 timmar.

Rapporten heter:

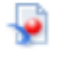

VAS TID009 Bokningsinformation om och avbokningar

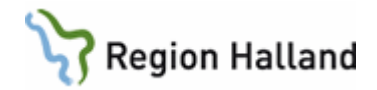

#### För att hitta rapporten första gången klicka på Dokument och sen Mappar

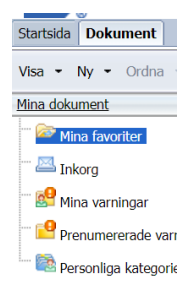

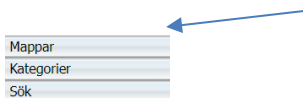

Klicka sen på Gemensamma mappar/Gemensan/Vård/VAS<br>Mappar

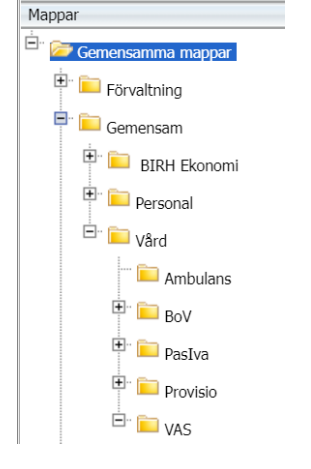

Dubbelklicka på mappen Tidbok. Till höger visas det som du har tillgång till

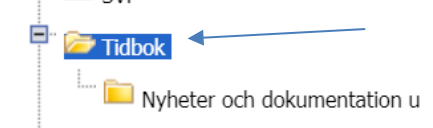

Tidboksrapporten heter **VAS TID009 Bokningsinformtion om och avbokningar** Rapporten kommer nästa gång på startsidan "mina senaste visade dokument"

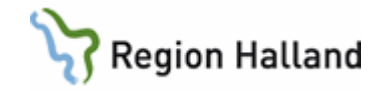

I Rapporten ange förvaltning, klinik, år och månad. För att ange förvaltning markera din förvaltning och gör dubbelklick eller använd pilen som flyttar över förvaltningen till rutan till höger.

När förvaltning är vald, välj klinik. Klicka på "uppdatera värden" för att få in en vallista på de kliniker du har tillgång till. Om behov finns så kan även val göras på ort, vecka eller fr om datum.

Gör sen på samma sätt med år och månad.

Det går att spara filter på t ex förvaltning och klinik. Går även att spara ner året men var då noga med att när det blir nytt år att ändra filtret till rätt år. Nästa gång rapporten används går det att välja den sparade rapporten intill "spara knappen". Välj sen månad och eventuellt år om det inte finns i den sparade rapporten.

När alla val är gjorda klickar på OK och rapporten visas.

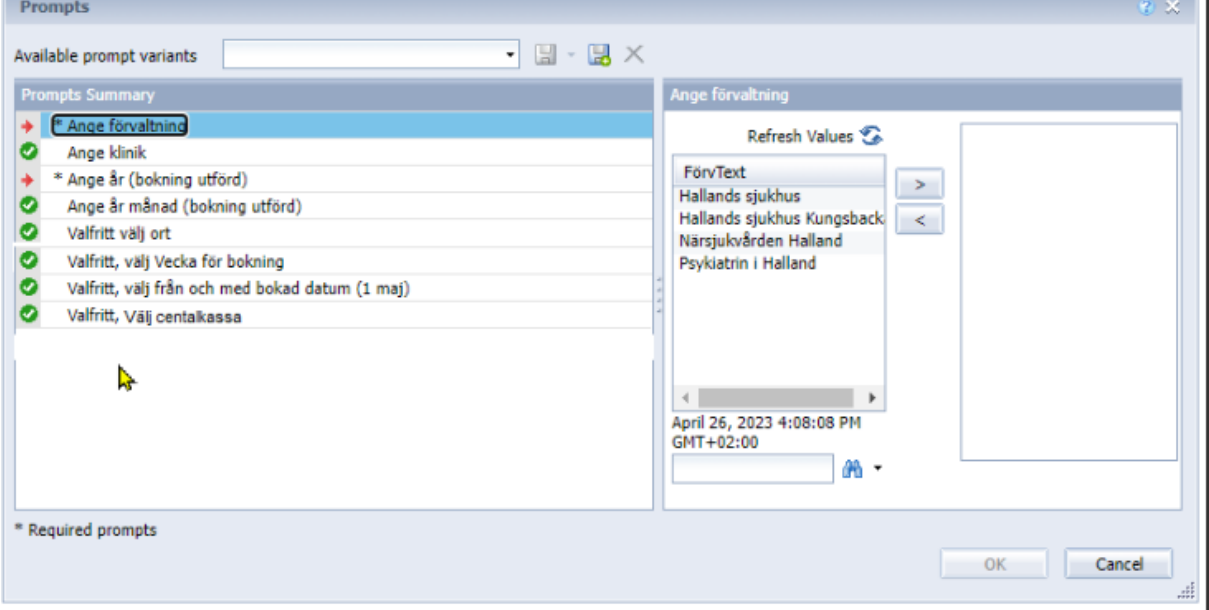

Nedan är en visad rapport. Den visar till vänster "indatakontroller" och till höger visas rapporten. *Patient-id, klinik, avd/mott, hosp, datum för vårdkontakt, tid för vårdkontakt, aktivitet (om- eller avbokning), ombokningskod, datum aktivitet (datum för om- eller avbokning, tid aktivitet, dagar mellan aktivitet och vårdkontakt och timmar mellan aktivitet*

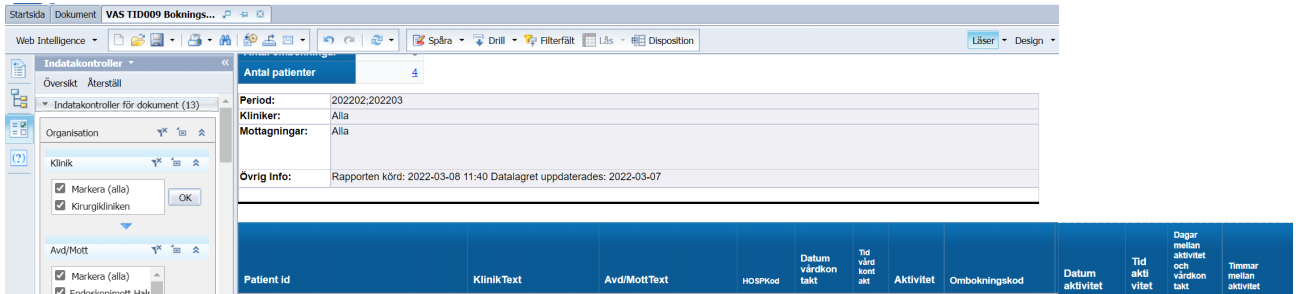

Tidboksrapporten visar tydligt **datum för kontakt** och **datum och klockslag** för då om- eller avbokning gjordes. Den visar också om det är **en ombokning eller avbokning** som är gjord.

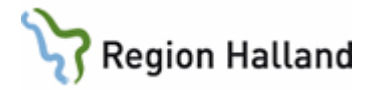

#### **Tidboksrapporten är framtagen på om- och avbokningskoder:**

*"webbokning 1177.se*". Denna kommer med automatik i tidboksrapporten då patient själv gör en om- eller avbokning i webbtidboken. Får inte användas av vårdpersonal.

**"***Åbud, Återbud 23 h patientorsakad".* Hamnar i tidboksrapporten då vården anger koden för en om- eller avbokning med patient

"*Äver, Återbud verksamhetsrelaterad".* Denna används då vården av- eller ombokar ett besök pga t ex sjukdom. Denna kod ligger inte direkt i rapporten utan koden är en indata kontroll så vill man se hur många om- och avbokningar som vården gör så får man ta fram denna kod från indatakontrollerna

Finns även kod "**Över**" som ska användas när patient INTE ska faktureras för en sen omavbokning. Denna hamnar inte i tidboksrapporten. **"Över" = Över 23h återbud**

#### I FÄLTET "ORSAK VÄNTAN" FÅR INTE OVAN KODER ANVÄNDAS I detta fält mäts tillgängligheten och det är då via koder P, V, M osv

## <span id="page-3-0"></span>**Patient-id**

Visas med en blandning av siffror och bokstäver. Det är unikt för varje patient och för att få fram VAS-id att kunna använda i VAS dubbelklickar man på patient-id. VAS-id i rapporten gäller endast 1 dag. Dagen efter är patient-id en annan kombination av siffror och bokstäver och VAS-id blir också då annat för patient.

Om listan är lång och man vill få fram alla VAS-id på en gång, klicka på siffran som står vid "antal patienter". Då visas en lista med alla VAS-id

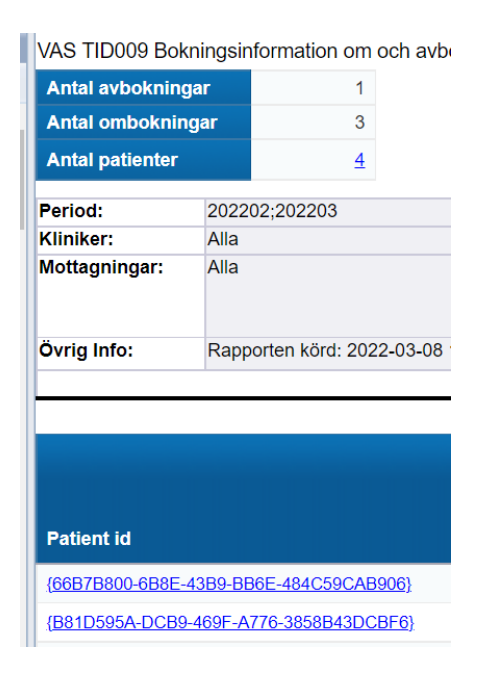

Rapporten väljs fram på år och månad. Vårdkontaktdatum är sorterad på datum dvs senast datum ligger först i rapporten. Ett tips är att gå in i rapporten varje dag. Det går att göra urval på besöksdatum i indatakontrollerna genom att välja att bara titta på specifik- eller specifika dagar för att slippa ha reda på vilka dagar som redan är fakturerade. Klicka i "markera alla" så att inget val är "ibockat". Välj sen datum som önskas att titta på och klicka på OK.

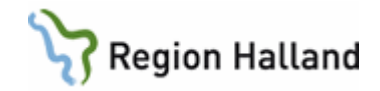

Besöksdatum

## Markera (alla)  $2020 - 12 - 22$  $2020 - 12 - 23$  $2020 - 12 - 28$  $2020 - 12 - 29$

## <span id="page-4-0"></span>**Fakturering**

Via försäljningen i VAS faktureras patient för en sen- om och avbokningar.

I fältet "Sök Patient" skriv **ID:12345** dvs siffrorna ska vara det VAS-id som framkommer i rapporten, för att komma in på rätt patient. I försäljningen används artikel för Sent avbokat besök eller Sent ombokat besök

**2023-03-30** Uppdaterat manual så att den passar regelverket 1 maj – Britt-Inger **2023-05-02** Uppdaterat bilden som visar fler BO val för att öppna rapporten- Britt-Inger